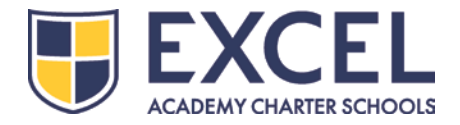

Enviar la Solicitud por Internet permite tanto a los representantes como al personal administrativo de la escuela realizar un seguimiento cuidadoso de las solicitudes y garantizar una comunicación más eficiente con respecto a este importante proceso. Queremos equipar a todas las familias con las herramientas y los conocimientos necesarios para completar la solicitud por Internet. A continuación, sírvase encontrar una guía paso a paso sobre cómo crear una cuenta de SchoolMint y completar cada sección de la Aplicación.

**Aplicación:** https://[bostoncharterschools.schoolmint.net/signin](https://bostoncharterschools.schoolmint.net/signin)

### **1. Registro / Ingreso: (***Todos los solicitantes deben crear una clave de ingreso para poder continuar con la solicitud por Internet)*

- a. Si usted ya tiene una clave de ingreso creada el año pasado, puede usar esa misma información de acceso para acceder a la Aplicación.
	- i. Si usted olvidó su clave de ingreso, haga clic en los enlaces "forgot username" (olvidé mi nombre de usuario) y/o "forgot password" (olvidé mi contraseña) para restablecer su clave de ingreso.  $\leftarrow$
- b. Si usted es un **usuario nuevo,** debe crear una cuenta haciendo clic en el botón de **"sign up"** (registro) en la parte inferior de la página.
	- i. Para su nombre de usuario, puede utilizar una dirección de correo electrónico o un número de teléfono móvil.
- c. **Es posible que reciba un mensaje indicando que la cuenta ya existe:** Si usted aplicó el año pasado a través de una aplicación impresa, un administrador de Excel Academy le creó su cuenta a usted, al momento de ingresar su aplicación en nuestro sistema. Su cuenta se creó utilizando primero una dirección de correo electrónico (si usted la proporcionó) o un número de teléfono móvil si no proporcionó una dirección de correo electrónico. Utilice su dirección de correo electrónico como su nombre de usuario y restablezca su contraseña si tiene dificultades para iniciar la sesión.
- d. Si aun así tiene problemas, comuníquese con SchoolMint a:

1. [\(855\) 957-3535](tel:%28855%29%20957-3535) o [support@schoolmint.com](mailto:support@schoolmint.com)

e. En la esquina superior derecha de la página, puede seleccionar su idioma preferido.

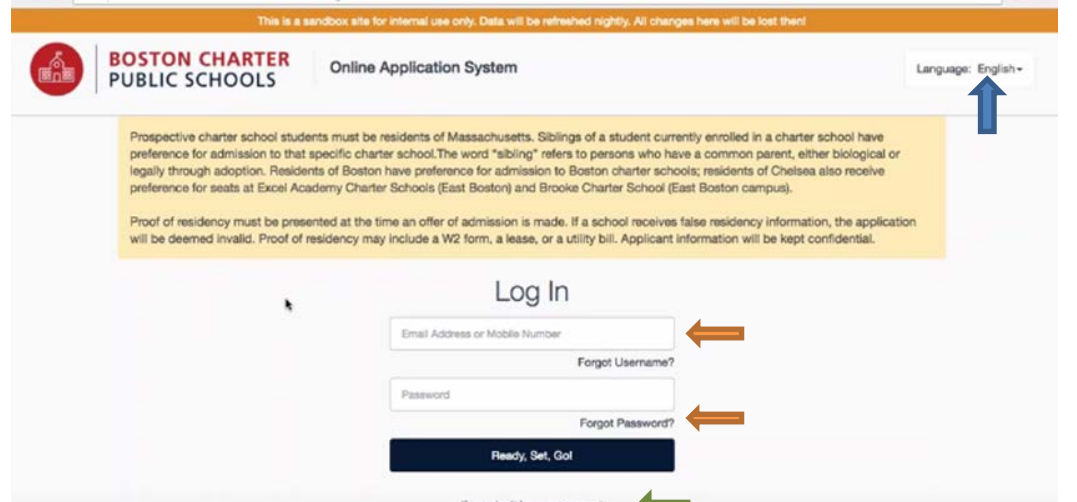

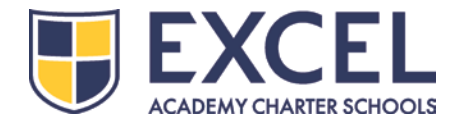

- **2. Cree el perfil familiar (***aquí es donde SchoolMint capturará toda la información de los padres, representantes o tutores***):**
	- a. Debe ingresar al menos un número de teléfono (del celular, de la casa o del trabajo).
	- b. Debe seleccionar la preferencia de contacto para todas las comunicaciones que se envíen a través de SchoolMint. Estas comunicaciones incluyen mensajes de texto/correos electrónicos de confirmación, noticias recientes, etc.
	- c. Usted tendrá la opción de agregar otro representante/tutor. Si lo desea, puede omitir este paso.

#### **3. Información del estudiante (página 1):**

- a. Llene toda la información requerida del estudiante.
- b. Si el estudiante vive en la misma dirección que el representante/tutor cuya información agregó anteriormente, puede dejar marcada la casilla de la dirección.
- c. Si el estudiante NO vive en la misma dirección que el representante/tutor cuya información agregó anteriormente, desmarque la casilla e ingrese la dirección del estudiante.

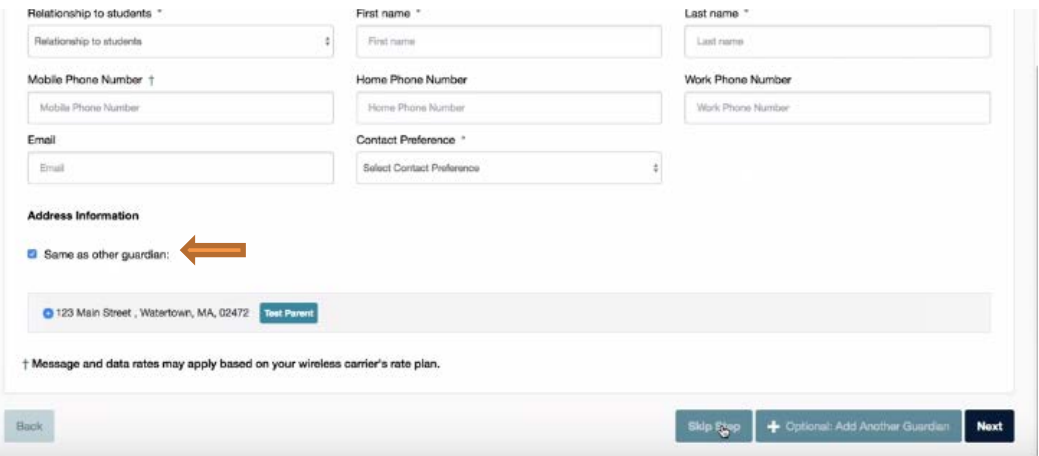

### **4. Información del estudiante (página 2):**

- a. Seleccione el nombre del estudiante.
- b. Seleccione el año escolar 2017-18.
- c. Seleccione la escuela ACTUAL del estudiante.
- d. Seleccione el grado ACTUAL del estudiante.
- e. Seleccione el grado para el cual está aplicando.

#### **5. Elija las escuelas preferidas:**

a. Esta página solo muestra las escuelas que están aceptando solicitudes correspondientes al grado para el cual está aplicando el estudiante. Por ejemplo, si el estudiante está aplicando para 5º

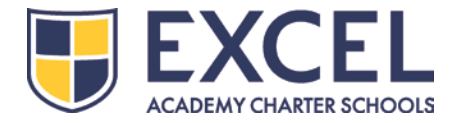

grado, la página de las escuelas preferidas mostrará solamente las escuelas que están aceptando aplicaciones para 5º grado.

- b. Seleccione todas las escuelas que desee, haciendo clic en los círculos junto a los nombres de las mismas. Puede seleccionar tantas escuelas como desee.
- c. La herramienta de mapa de arriba le mostrará dónde se encuentran ubicadas las escuelas seleccionadas, en relación con la dirección que usted indicó como su domicilio.
- d. **Si selecciona Excel Academy, Brooke o Roxbury Prep, se le presentará una lista de cada uno de los campus individuales de estas escuelas en color gris en la parte inferior**. Esto indica que existen varios campus, pero usted no puede aplicar a cada uno de ellos de manera individual. Se puede aplicar a estas escuelas como si fueran una sola red.
	- i. Más adelante en el proceso de solicitud, se le pedirá que dé prioridad a estos campus de acuerdo al orden de su preferencia.

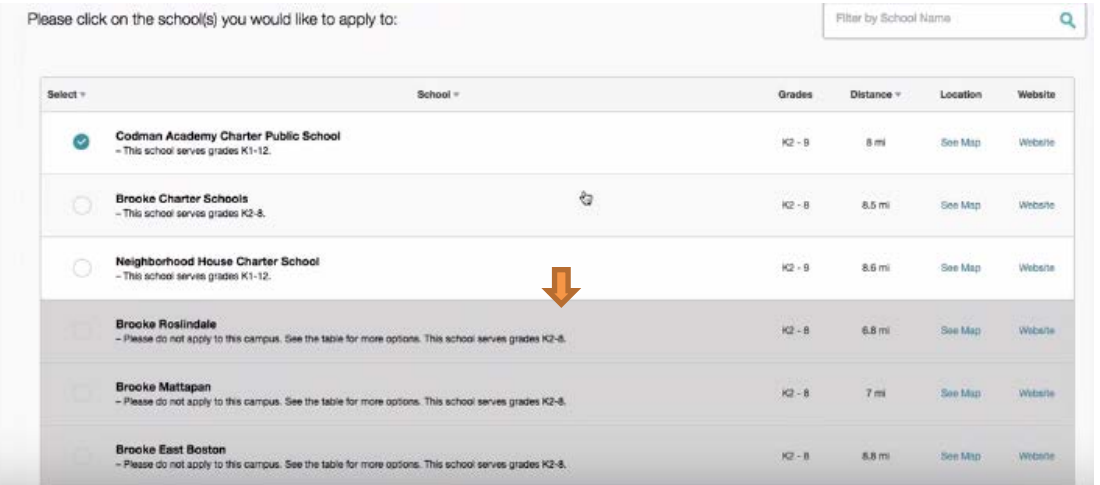

### **6. Información básica (***haga clic en las barras azules para expandir esta sección***):**

- **a. Información de los hermanos:** Asegúrese de indicar si el estudiante solicitante tiene un/a hermano/a actualmente matriculado/a en cualquiera de las escuelas chárter participantes. Llene toda la información relevante del hermano o la hermana.
- b. **Segundo nombre:** El estado de Massachusetts requiere que el segundo nombre del solicitante sea reportado en la solicitud. Usted DEBE tomar una de las siguientes acciones si el campo del segundo nombre está vacío:
	- i. Ingrese el segundo nombre del estudiante (si el estudiante lo tiene y usted no lo ingresó en la página de la Información del Estudiante).
	- ii. Si el estudiante NO tiene un segundo nombre, ingrese la abreviatura "NMN" (lo cual significa "No Middle Name", es decir, no tiene segundo nombre).

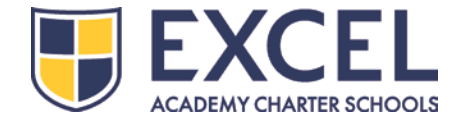

c. **Declaraciones:** Lea atentamente las declaraciones de consentimiento. Sólo se requiere confirmar la primera declaración.

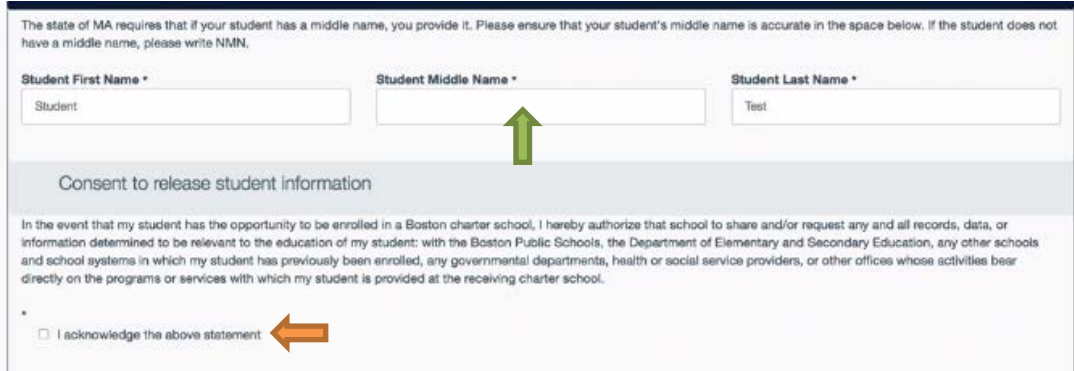

- d. **Clasificación de la escuela:** Si usted está aplicando a **Excel Academy, Brooke o Roxbury Prep**, es necesario que dé prioridad a los campus de cada una de estas escuelas de acuerdo al orden de su preferencia.
	- i. Puede priorizar estas escuelas arrastrando y soltando el nombre de cada una de acuerdo al orden de su preferencia.

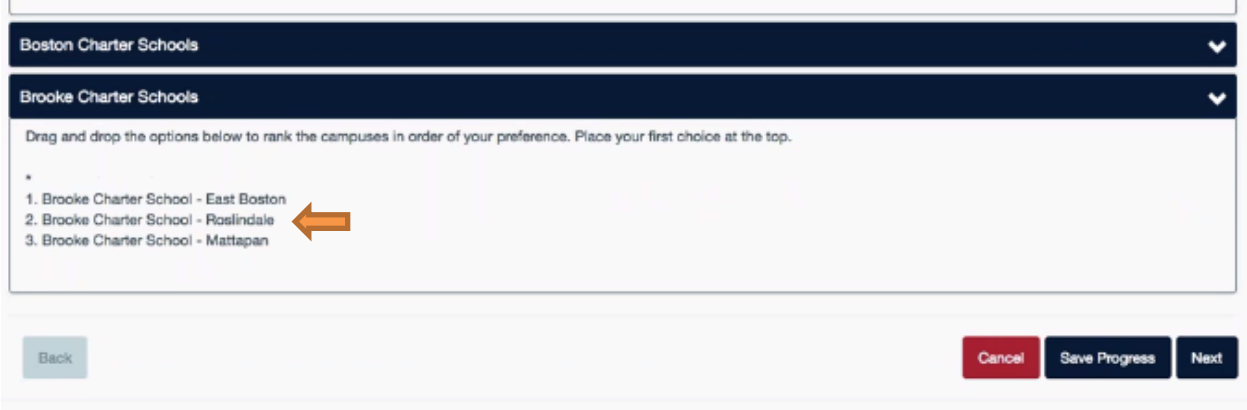

#### **7. Confirmación de la aplicación:**

- a. Revise cuidadosamente la información que ha proporcionado antes de hacer clic en el botón de "Submit" (Enviar).
- b. Una vez que haya confirmado la información de la aplicación, **haga clic en el botón de "Submit" (Enviar).**

### **8. Después de aplicar:**

a. Una vez que haya enviado su solicitud, podrá ver en el "Student Dashboard" (Tablero del Estudiante) el estado de su/s solicitud/es para cada una de las escuelas a las cuales aplicó.

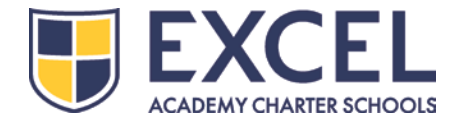

÷

b. Este es el sitio donde usted también podrá presentar cualquier solicitud adicional si tiene más de un niño que matricular.

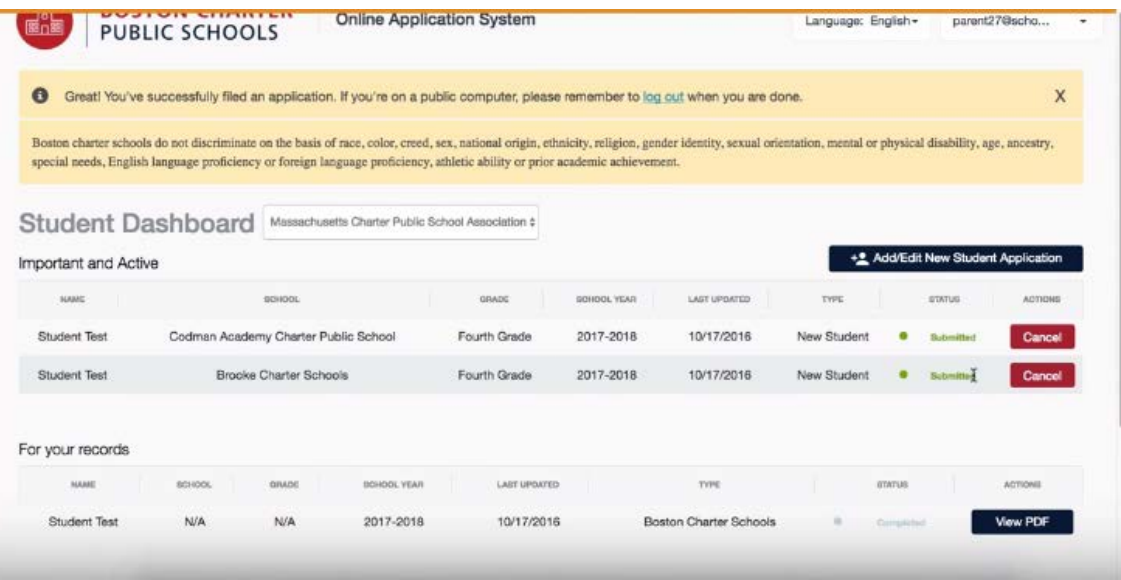